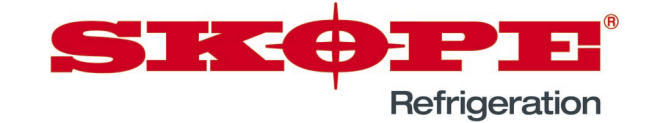

### Cabinet Setup using the SCS Field App

### **Overview**

This instruction sheet details the process for the setup of the WTDL SCS controller to ensure it operates correctly.

**IMPORTANT** The correct firmware version must be applied before any of the steps in this document are taken. Use the instruction document PRN80277 to find and update the firmware version.

This instruction sheet includes the following procedures:

- ["Installing the SCS Field app and connecting to a fridge" on page 1](#page-0-0)
- ["Programming the controller using the SCS Field app" on page 2](#page-1-0)
- ["SCS info setup using the SCS Field app" on page 4](#page-3-0)

#### <span id="page-0-0"></span>**Procedure 1: Installing the SCS Field app and connecting to a fridge**

- 1. Download SCS Connect Field application from the Apple App store or the Android Google Play store.
- App Store Google Play

**REFRESH** 

 $\boxed{[1]}$ 

 $\mathbb{R}$ 

- 2. Open the app and enter 11-digit activation code provided by SKOPE.
- 3. Hold the phone close to the fridge you want to connect to.
- 4. Press refresh and wait for a couple of seconds.

5. Select the fridge with the highest connection strength and press CONNECT.

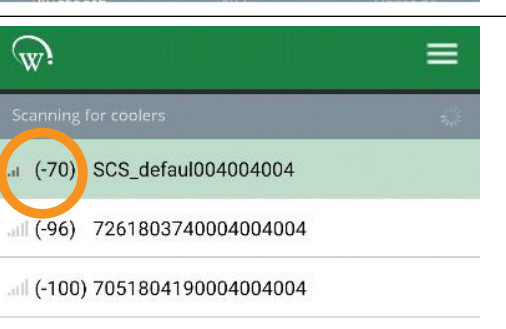

- .all (-101) 7341800101004004004
- 6. Check that the Bluetooth indicator on the fridge is flashing to indicate that you are connected to the fridge. If it is not, re-attempt connection.

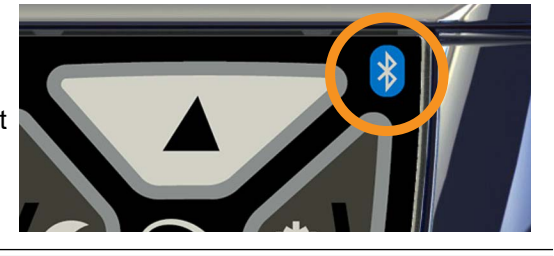

SKOPE INDUSTRIES LIMITED Australian Freephone: 1800 121 535, New Zealand Freephone: 0800 947 5673 Email: skope@skope.com, Website: www.skope.com

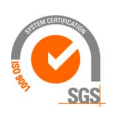

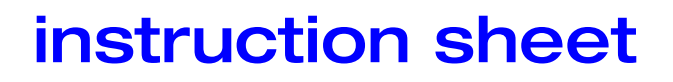

3. Touch SELECT FILE to open the file explorer.

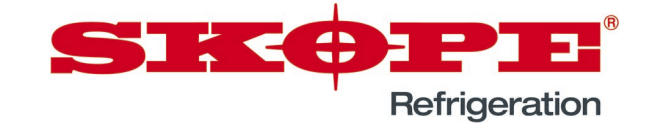

#### <span id="page-1-0"></span>**Procedure 2: Programming the controller using the SCS Field app**

**SKOPE** 合  $\sim$  $\wedge$  $\equiv$ 1. Open the app menu using the button at the top right corner of the **НОМЕ** screen. **OUTPUT CONTROL EDIT PARAMETERS LOAD PARAMETER FILE STATISTICS** 2. Navigate to the Load Parameter File screen using the app menu. **SCS INFO SCS SETUP** 

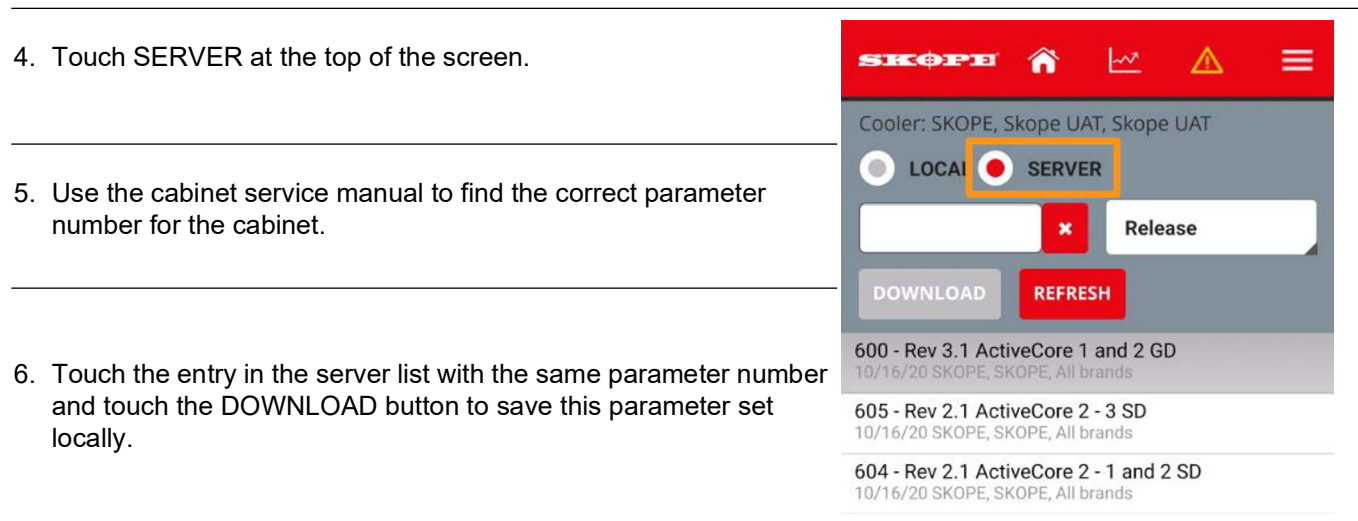

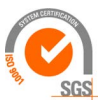

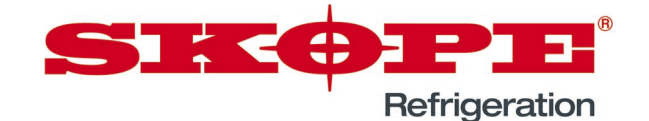

#### **Procedure 2: Programming the controller using the SCS Field app (continued)**

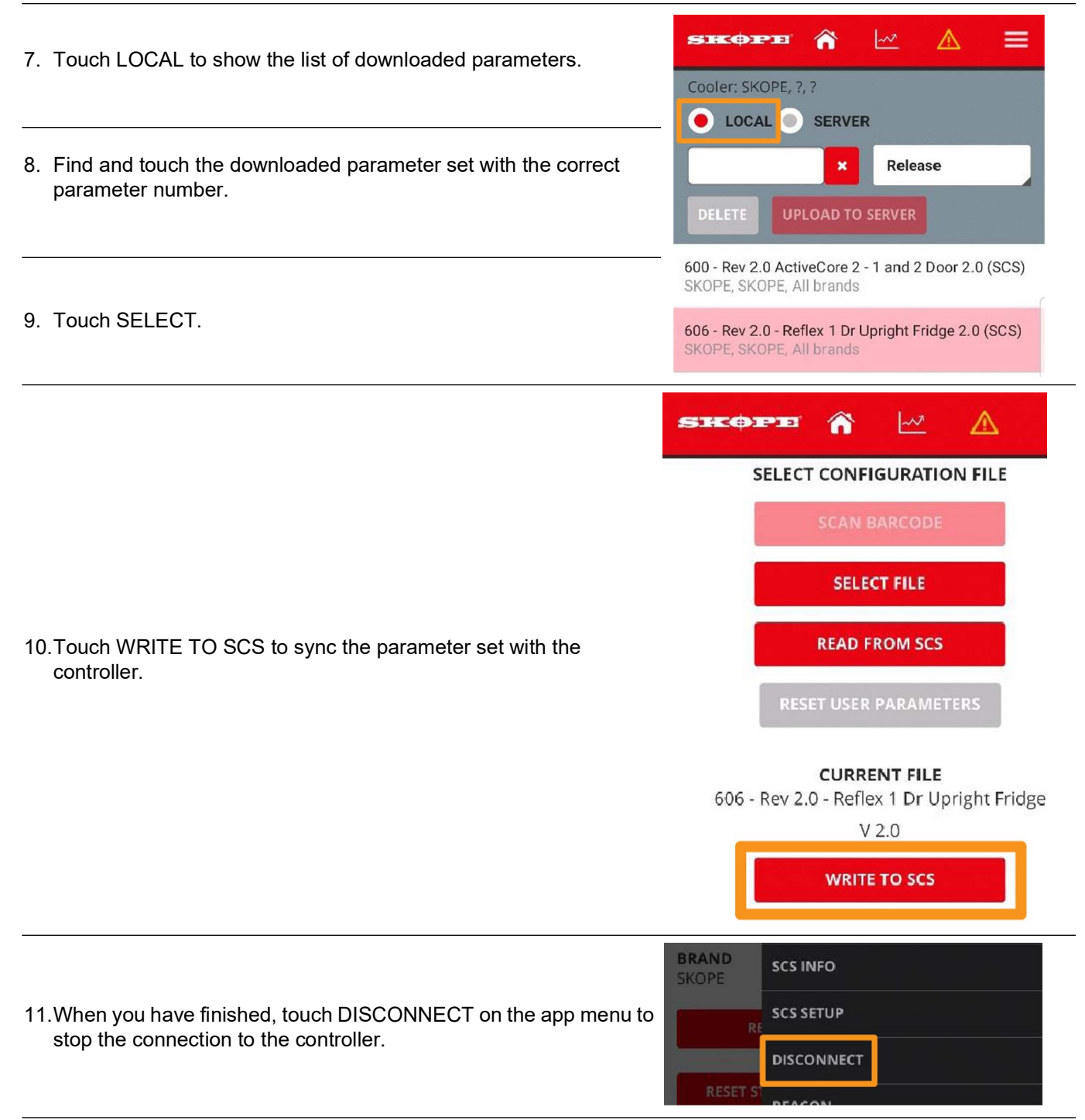

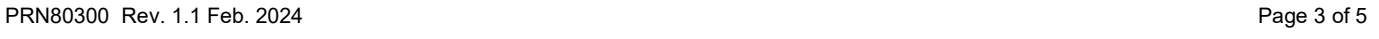

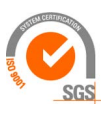

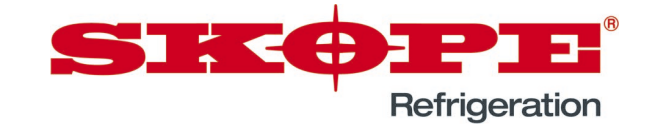

#### <span id="page-3-0"></span>**Procedure 3: SCS info setup using the SCS Field app**

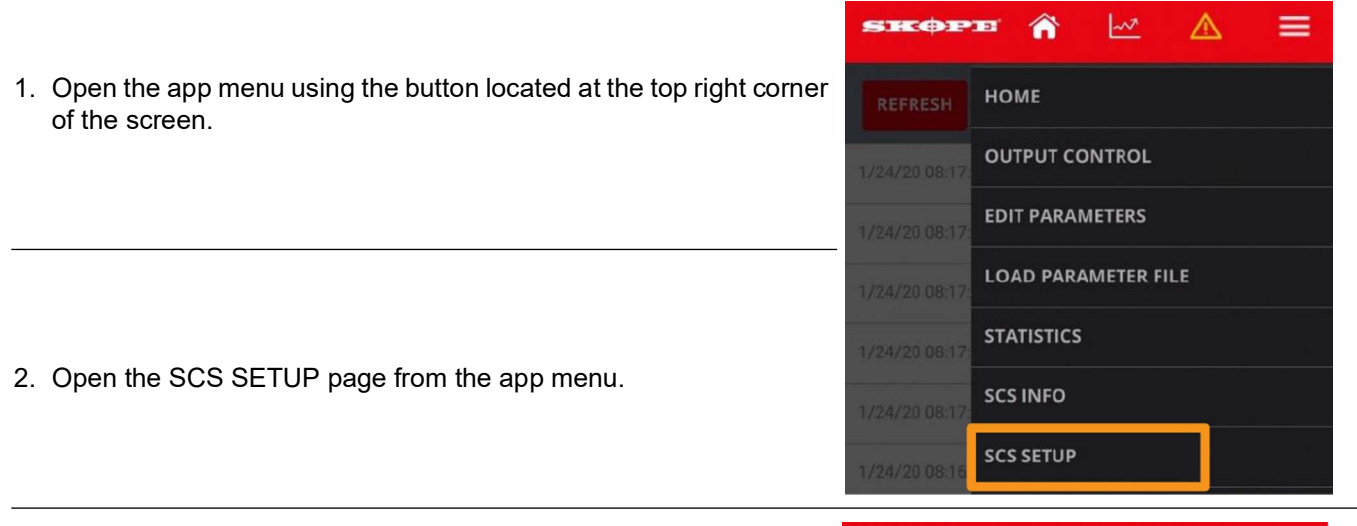

**SKOPE** ⋒

 $\overline{\mathcal{M}}$ 

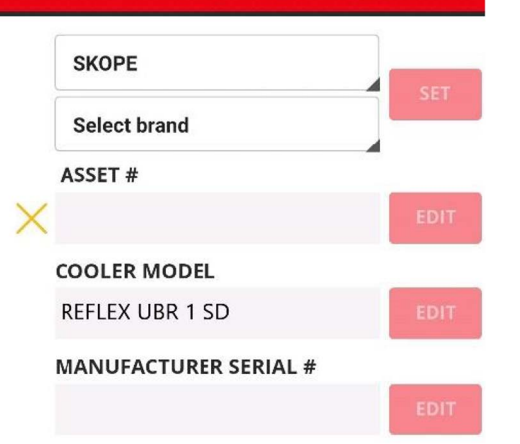

∧

- 3. The SCS SETUP page may ask you to set the Manufacturer, Owner, and Brand.
	- Choose SKOPE for both the Manufacturer and Owner.
	- Choose the appropriate brand from the list provided. If the cabinet is for the general market, choose SKOPE for the brand too.
- 4. Touch the EDIT button next to the SKOPE ASSET # field and scan the bar code on the cabinet serial label inside the cabinet.
	- Make sure that the number matches the Serial Number.
	- Save the number and repeat for the MANUFACTURER SERIAL # field

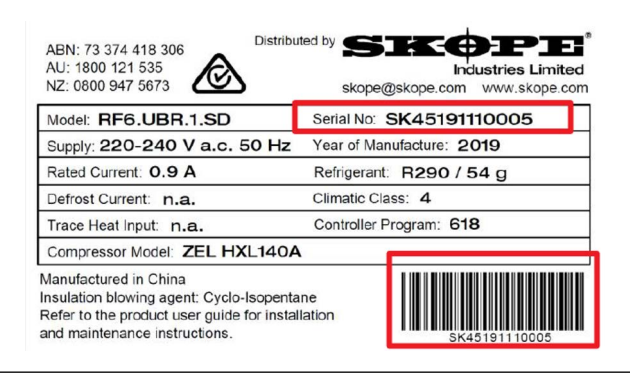

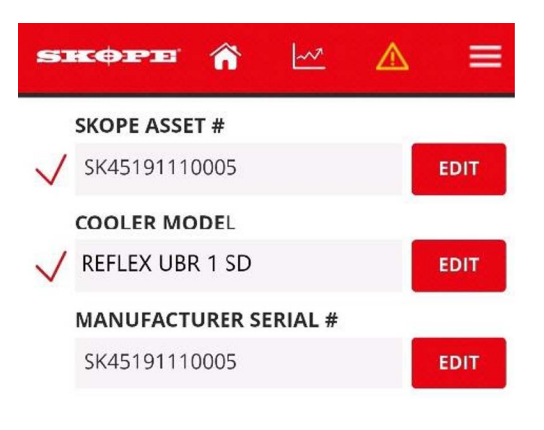

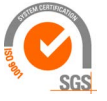

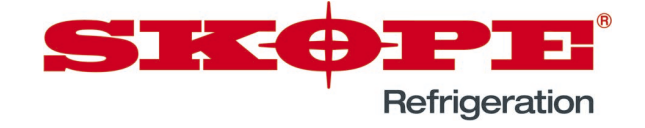

### **Procedure 3: SCS info setup using the SCS Field app (continued)**

5. Touch the EDIT button next to the COOLER MODEL field and choose the model shown on the cabinet serial label.

**Important**: Make sure that the model matches the cabinet serial label.

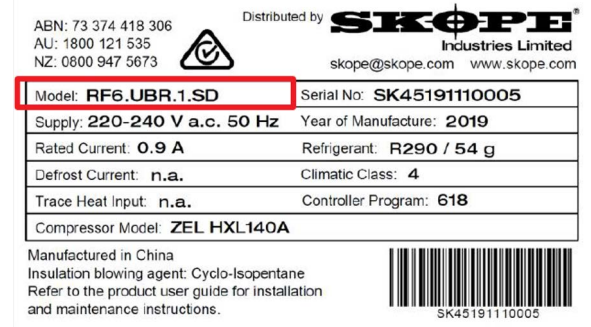

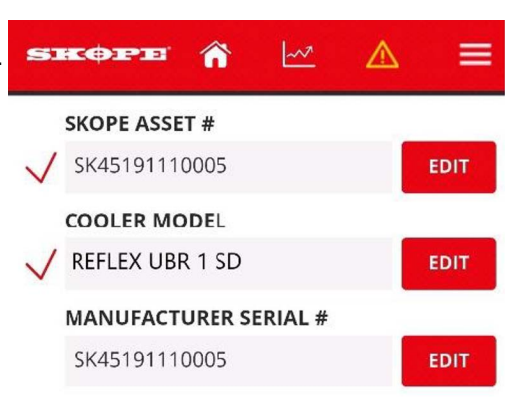

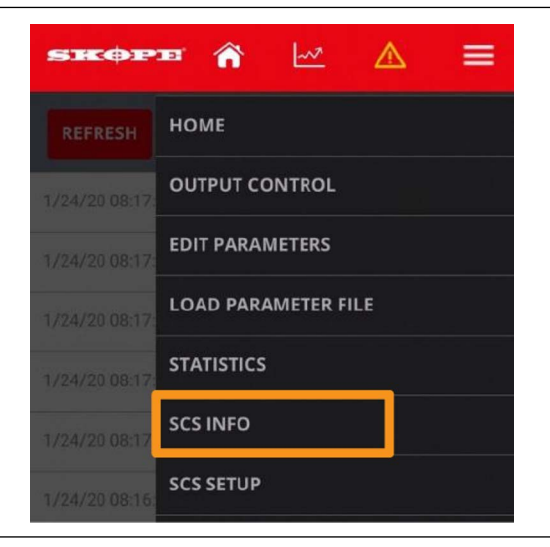

 $\overline{\mathcal{W}}$ 

⋒

 $\wedge$ 

 $=$ 

6. Open the SCS INFO page from the app menu.

- FIRMWARE REV 1627-28 **OTA REV** 26 HIGH SIDE REV 0 **SKOPE ASSET #** 7. Check the listed details to make sure they have been entered
	- SK45191110005

**SKOPE** 

**SKOPE SERIAL #** SK45191110005

**COOLER MODEL** RF6.UBR.1.SD

**BRAND** SKOPE

**SCS SETUP** 8. When you have verified that all the details are correct, open the app menu and select DISCONNECT to close the connection to the **DISCONNECT** controller.

correctly.

SKOPE INDUSTRIES LIMITED Australian Freephone: 1800 121 535, New Zealand Freephone: 0800 947 5673 Email: skope@skope.com, Website: www.skope.com

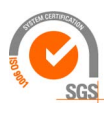